## Using Task List on Glow Outlook:

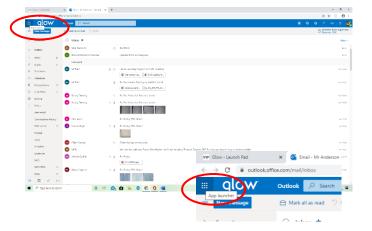

Once logged-on to Glow, select **Outlook** as you would normally do to **access** your email.

On the Outlook page, click on the **App Launcher** (nine dots) which can be found in the **top right-hand corner**.

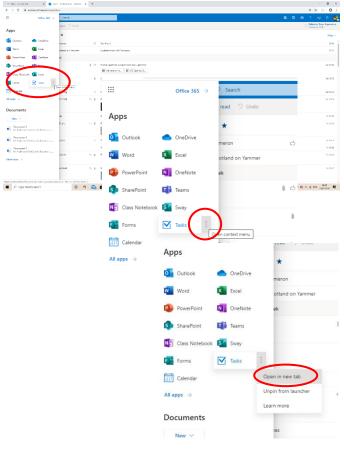

The App Launcher will open a **drop-down menu** of available **Apps**.

For home use, it may be necessary to **install the apps** on your device **before** trying to use them on a non-school device.

Click on the button with **three dots** to open **options** available for using Task list.

From the options provided, select 'Open in new tab'. This will keep your Outlook email tab open and open Task list in a tab of its own.

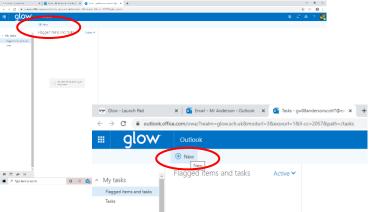

To **add** a task, click the 'New' button.

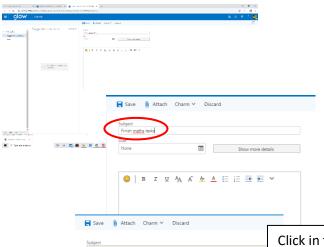

The look of the screen will change to provide **fields for information** about your **task** to be added.

Start by typing a **name** for your task in the 'Subject' box. Keep this as short as possible.

Click in the **date** box to set a **date** for your task to be **completed** on or by. A **calendar page** for the current month will open.

To move to another month, use the **left and right arrows** on either side of the month name to **navigate** to your choice.

Click on the **date** required or click '**Today**' for tasks requiring immediate attention.

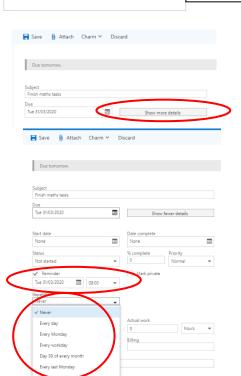

To add **more detailed** date / time information, click on 'Show more details'.

It is possible to add a start / end date, status and priority information.

To set a **reminder**, click in the **tick-box above** the date before **selecting** a date and time by clicking on the date / time boxes to **open a list of dates and times**.

Select the **required date** and time by clicking on the

Tasks and reminders can be set to **automatically repeat** by clicking on '**Repetition**' and selecting how often a repeat is required.

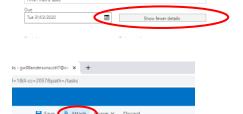

Click on 'Show fewer details' to reduce the number of options displayed on the page.

It is possible to **attach** files to a Task list entry.

Click on the 'Attach' button to begin this process.

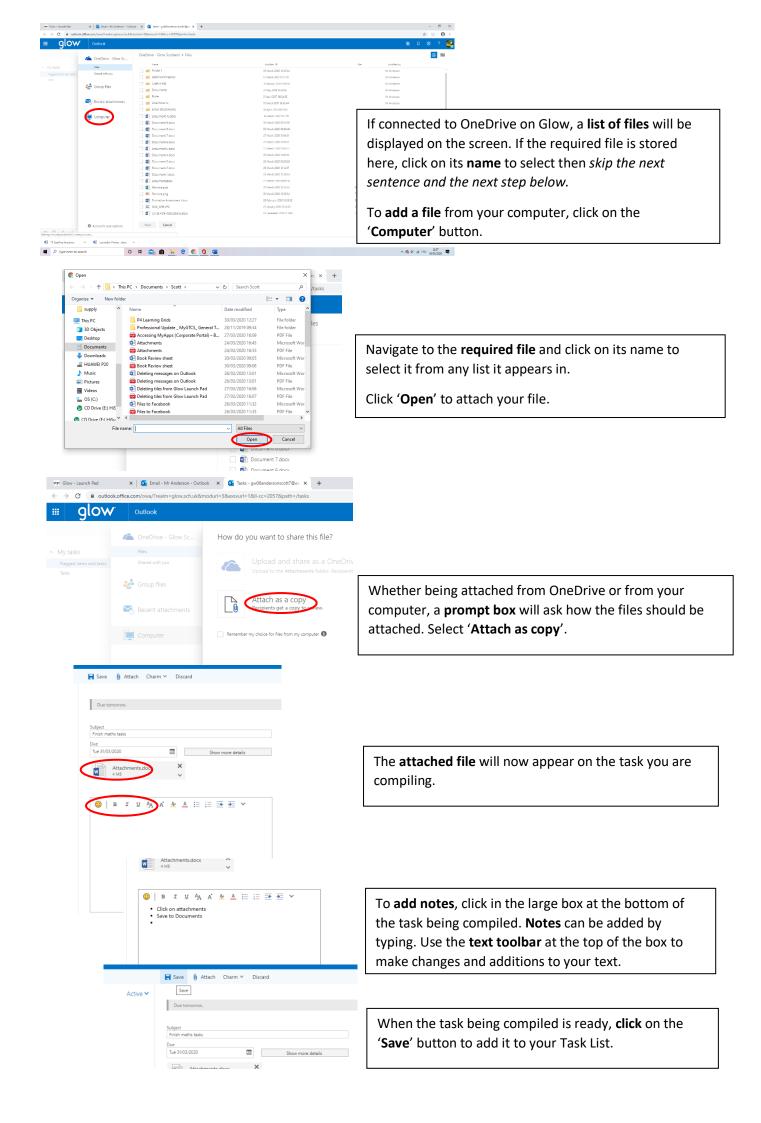

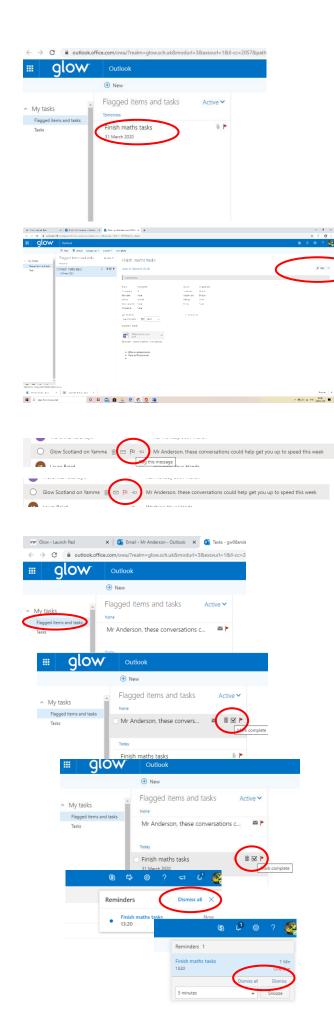

The **task entry** should appear on your **Task List** page as shown.

Should any **changes** be required, click once on the **task** to open its details then click '**Edit**' to make changes using the steps above. Remember to click '**Save**' or changes will not be retained.

Items from **Outlook email** can be added to Task list by moving your mouse **over the email**. The message details should **highlight** in grey and buttons will appear as shown.

Click on the flag button to add it to your Task list.

To **show everything** on your Task list, ensure the 'Flagged items and tasks' shown has been selected.

When **completed**, move your mouse on to the flagged item to **reveal** buttons. Click on the **tick** to confirm completion or, if the item is no longer required, select the **trash-can** button to delete or the **flag** to remove it from your list.

The same process can be applied to **Task list** entries.

Click on the **tick** to confirm completion or, if the item is no longer required, select the **trash-can** button to delete or the **flag** to remove it from your list.

Set **reminders** will appear on the Task list page and on any other Outlook page you have open.

Click on 'Dismiss' to close individual reminders or 'Dismiss all' to close all reminders displayed.